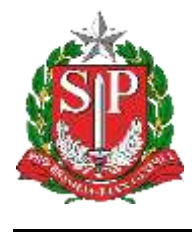

**SISTEMA EDUCACENSO**

# **Tutorial**

## Admitidos Após – Censo Escolar 2019 – Situação Final

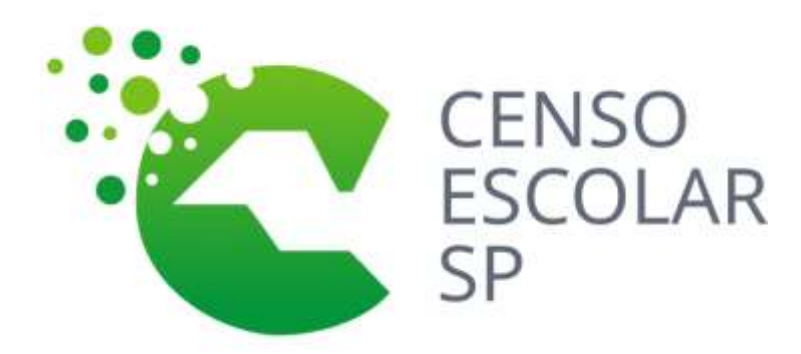

**Versão 2020.03.17**

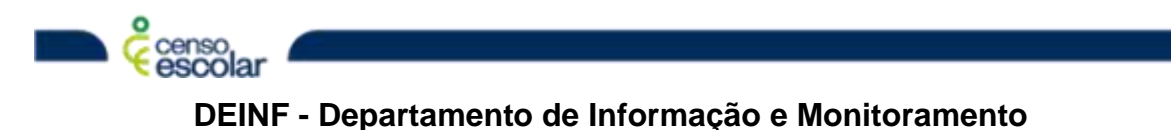

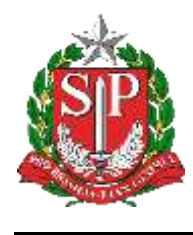

**SISTEMA EDUCACENSO**

# **Sumário**

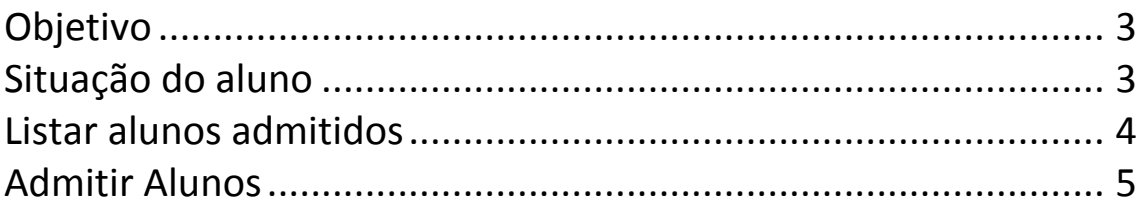

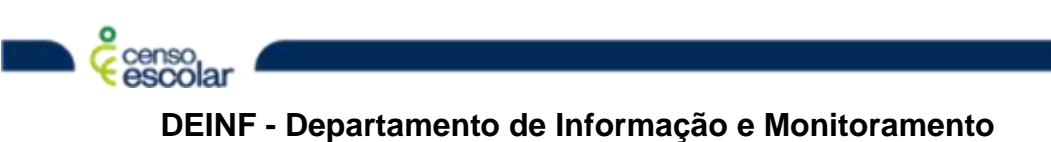

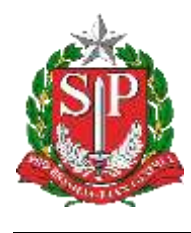

**SECRETARIA DA EDUCAÇÃO DO ESTADO DE SÃO PAULO SISTEMA EDUCACENSO**

## <span id="page-2-0"></span>**Objetivo**

Admitidos após o Censo:

### <span id="page-2-1"></span>**Situação do aluno**

Menu – Situação do Aluno:

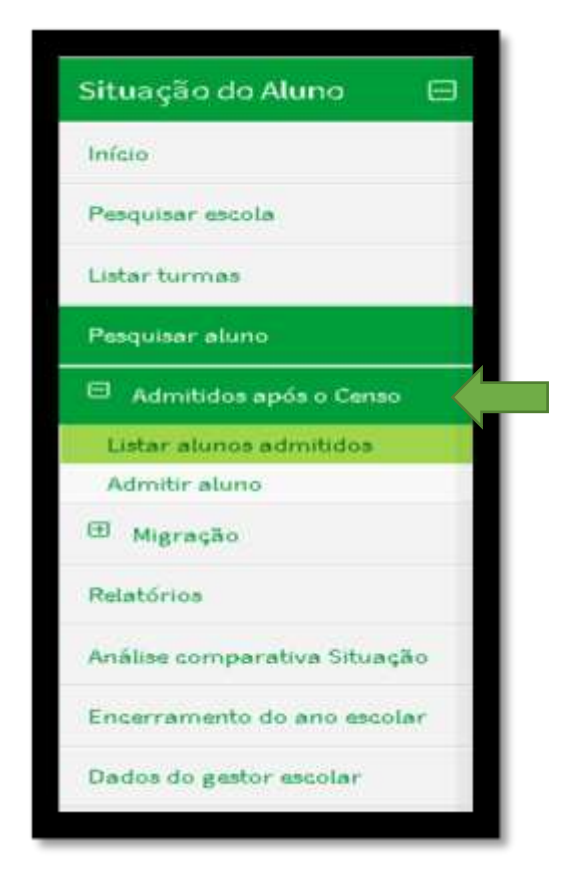

 O Menu Admitido após tem dois Sub-menus: "Listar alunos admitidos" e "Admitir alunos"

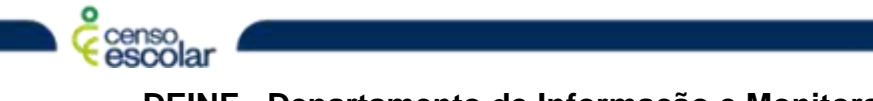

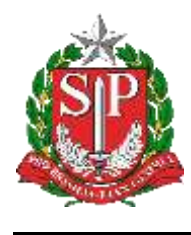

#### <span id="page-3-0"></span>**Listar alunos admitidos**

 A escola deve primeiro verificar todos os alunos que constam em sua lista de admitidos após, basta clicar no menu e o sistema retornará sua listagem:

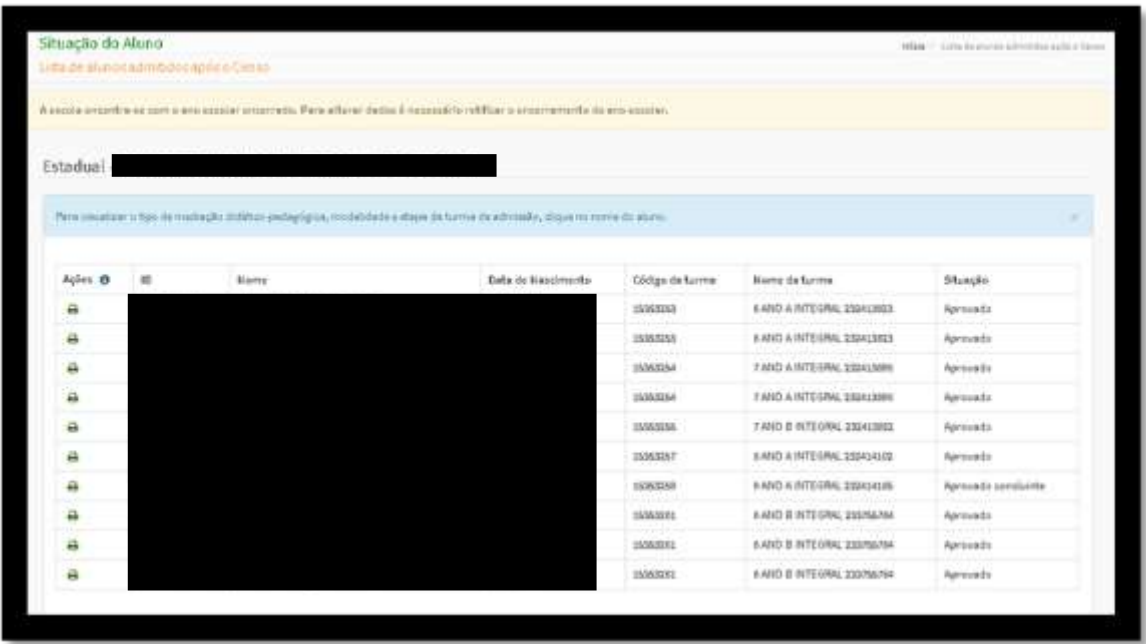

- **Importante, alunos admitido após, são aqueles que estavam no Censo Escolar – Matrícula Inicial em alguma escola do Brasil e finalizaram o ano letivo em outra escola.**
- A tela permite que a escola faça impressão, caso julgue necessário.

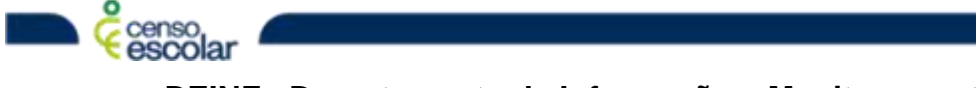

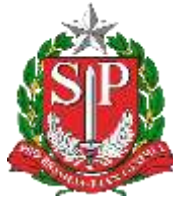

#### **SISTEMA EDUCACENSO**

### <span id="page-4-0"></span>**Admitir Alunos**

 Caso a escola tenha alunos pendentes de vinculo admitido após, selecione o menu admitir após:

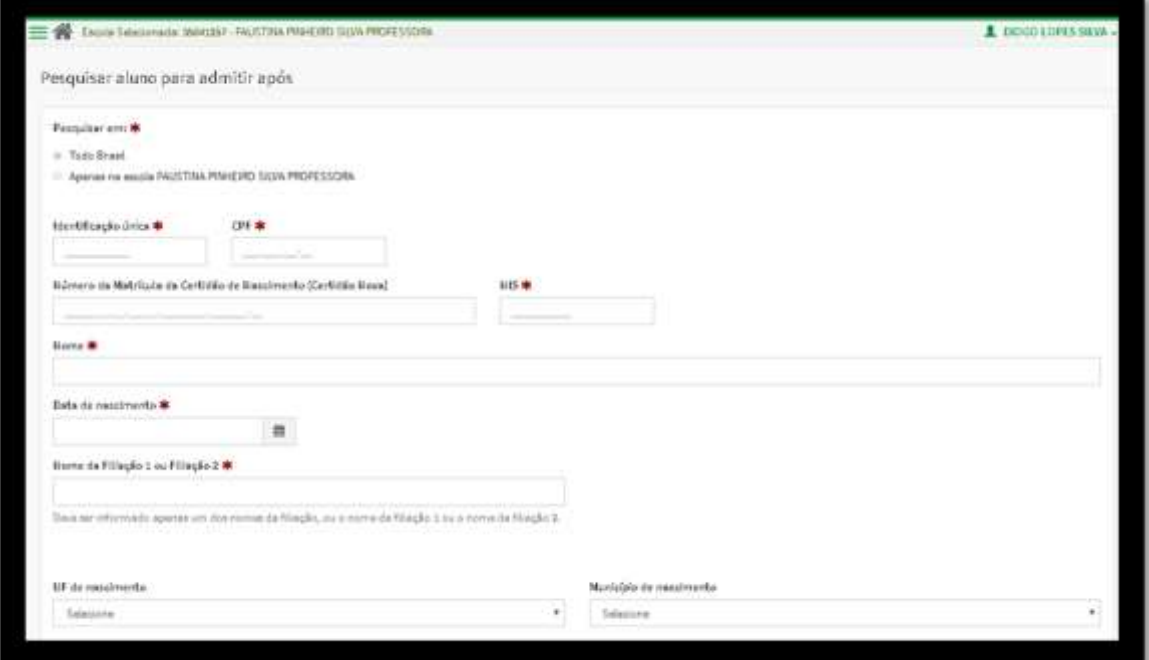

- Nessa tela será possível identificar o aluno pelas consultas de: ID-Inep, nome, filiação e etc.
- Caso o aluno não tenha matrícula em 2019 o sistema apresentará a seguinte mensagem:
- Somente alunos com vínculo no Censo Escolar 2019 estão disponíveis para admitir após o Censo.

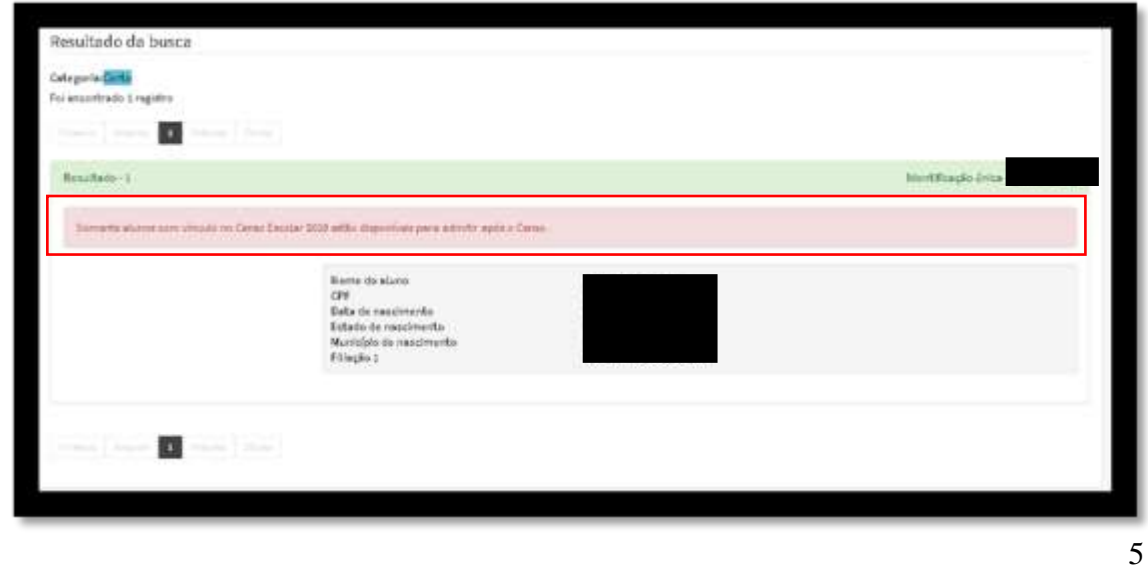

**DEINF - Departamento de Informação e Monitoramento**

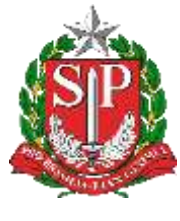

#### **SISTEMA EDUCACENSO**

 É possível identificar os dados do aluno e de sua matrícula em 2019, para selecionar o aluno basta clicar em: selecionar este aluno ao lado esquerdo da tela.

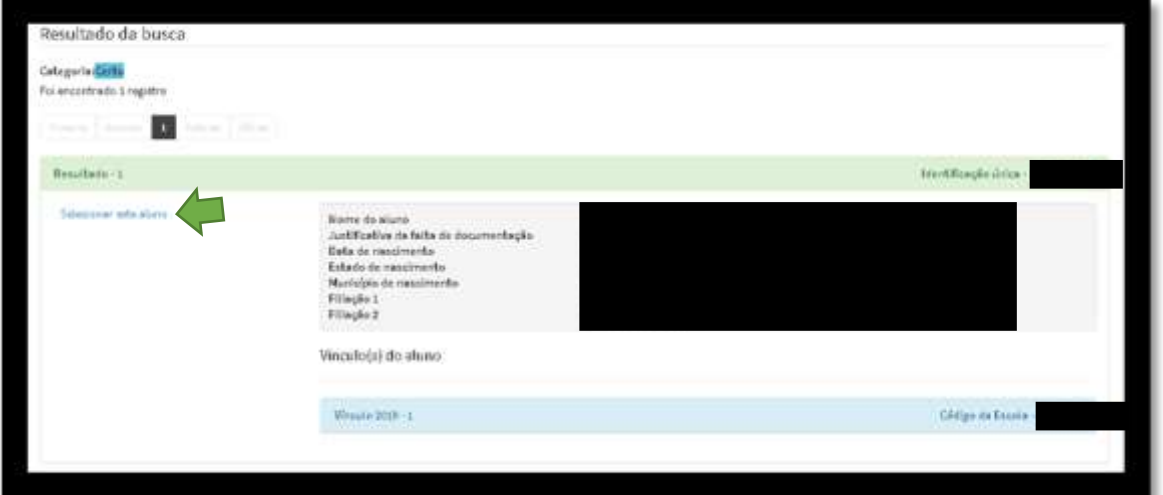

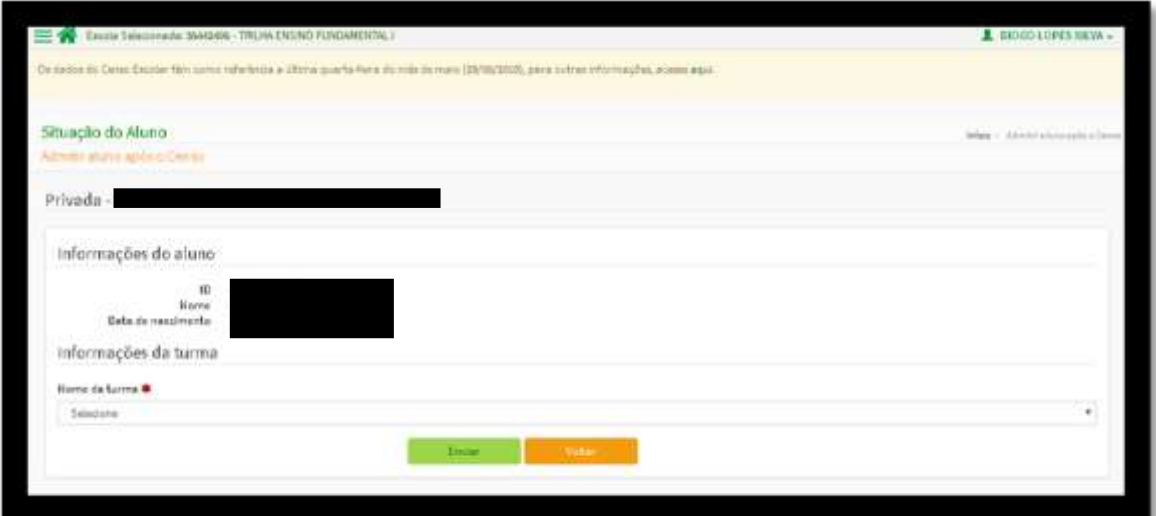

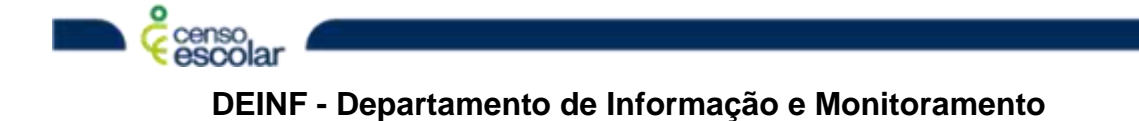

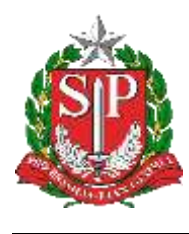

Clique na turma que desejam admitir após.

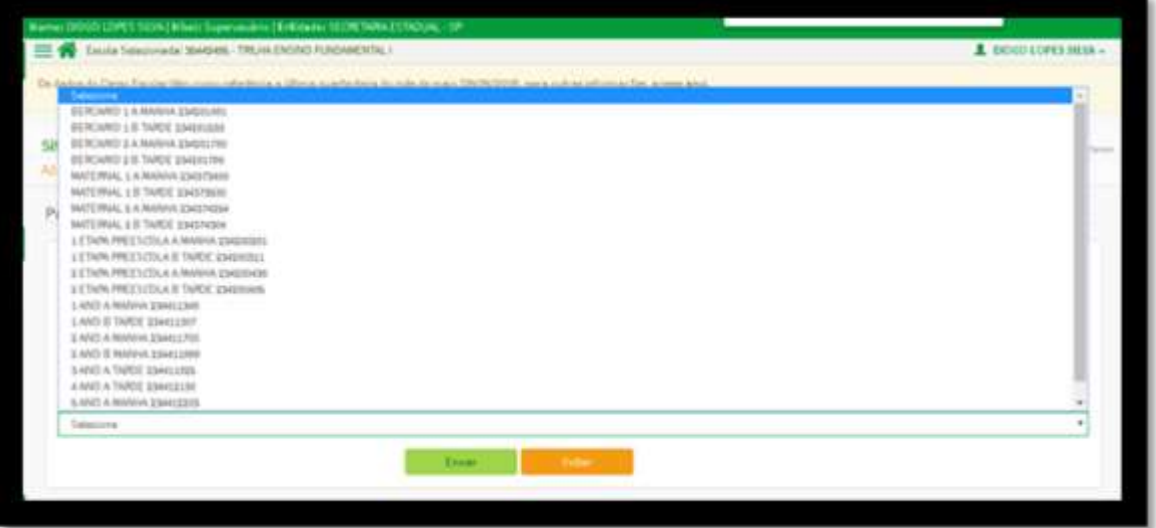

clique no tipo de rendimento e posteriormente no enviar.

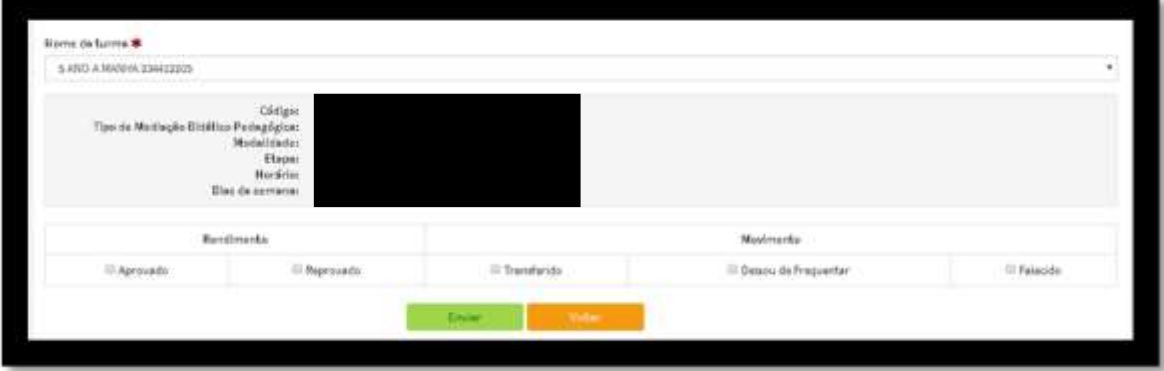

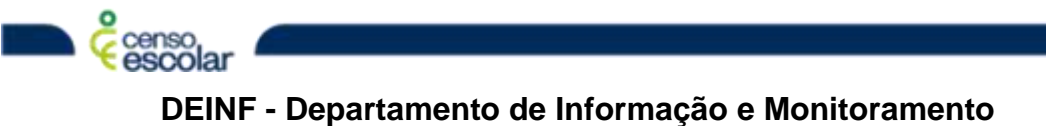